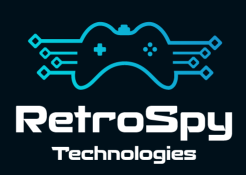

# **RetroSpy Vision CV**

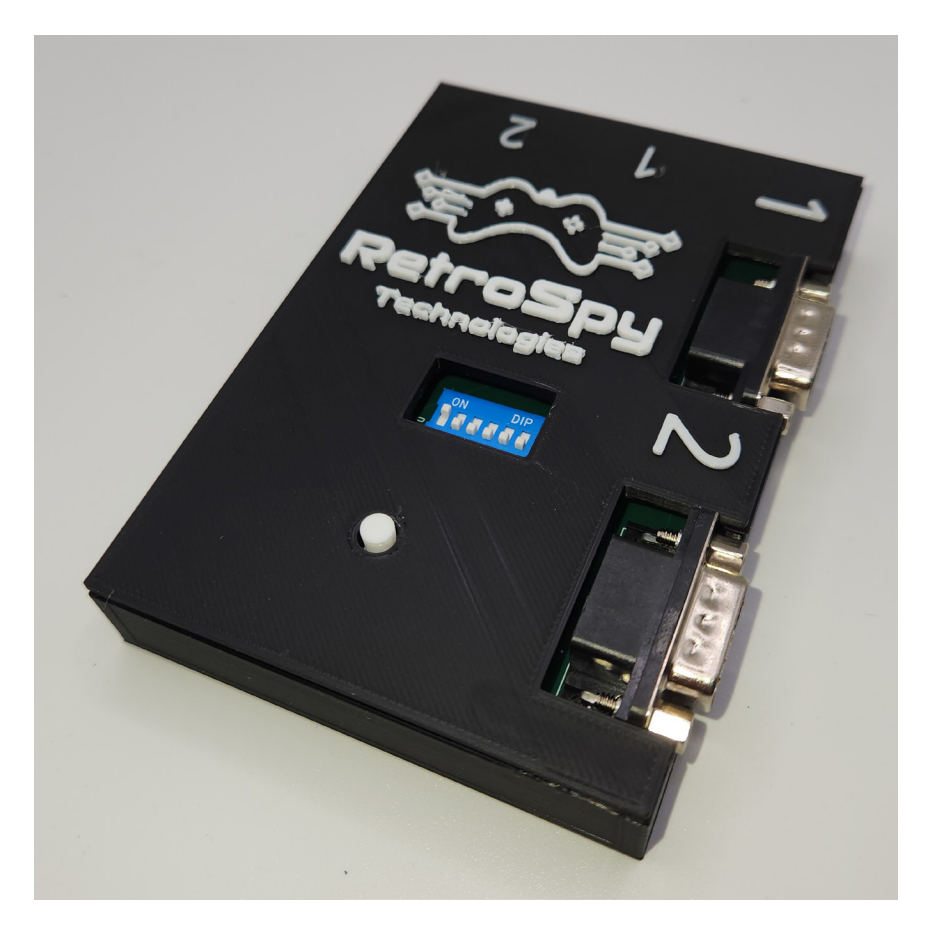

Last Updated: 8//2023

### **The RetroSpy Vision CV**

The RetroSpy Vision CV provides input display for the Coleco ColecoVision console and the Coleco Adam computer.

#### **Supported Controllers**

- Colecovision Hand Controllers
- Super Action Controller
- Roller Controller

### **Hooking up the Vision CV**

#### **1. Connect the RetroSpy Vision Cable**

Connect the included cable to the "HDMI" port on the Vision CV and plug the DB9 connectors into the ColecoVision. Dot 1 goes into into controller port 1 and dot 2 goes into controller port 2.

- **2. Select your controller choice** Set the switches to select your desired console/controller combo as specified on page 6.
- **3. Connect your computer to the Vision** Use 2 mini USB cables to connect the Vision CV's mini USB ports to 2 USB ports on your computer.

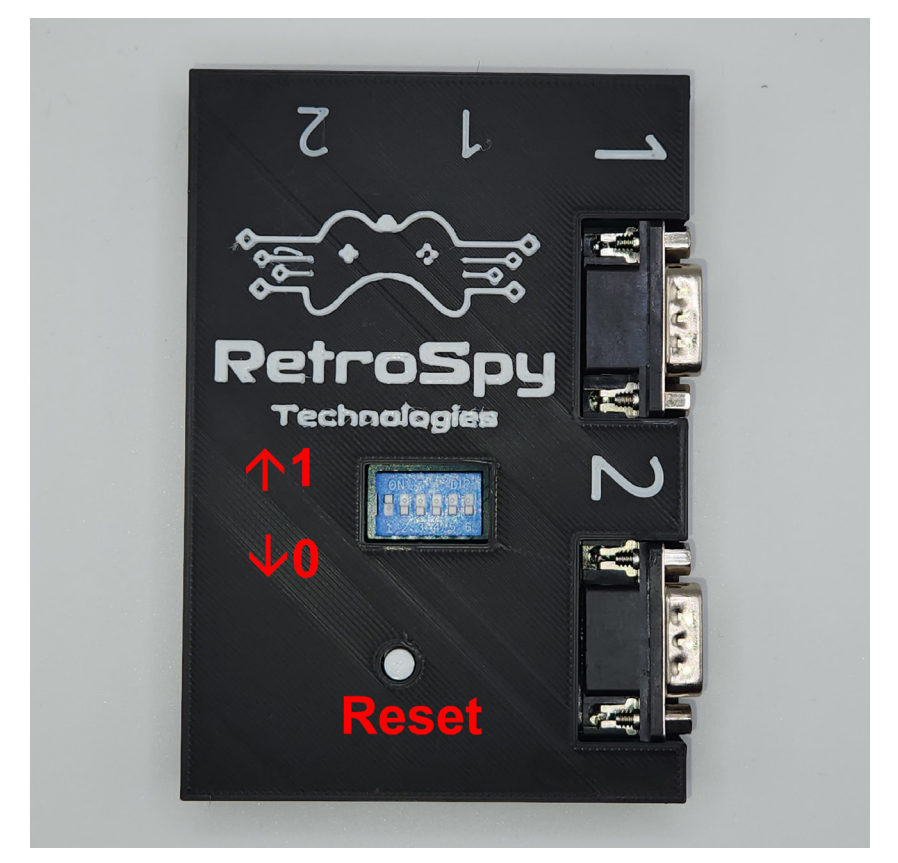

### **Using the Vision CV**

#### **1. Download and Install the latest RetroSpy software**

The latest RetroSpy software can always be found at *https://retro-spy.com/downloads/*

**2. Run the now installed RetroSpy application** You will see the RetroSpy setup window.

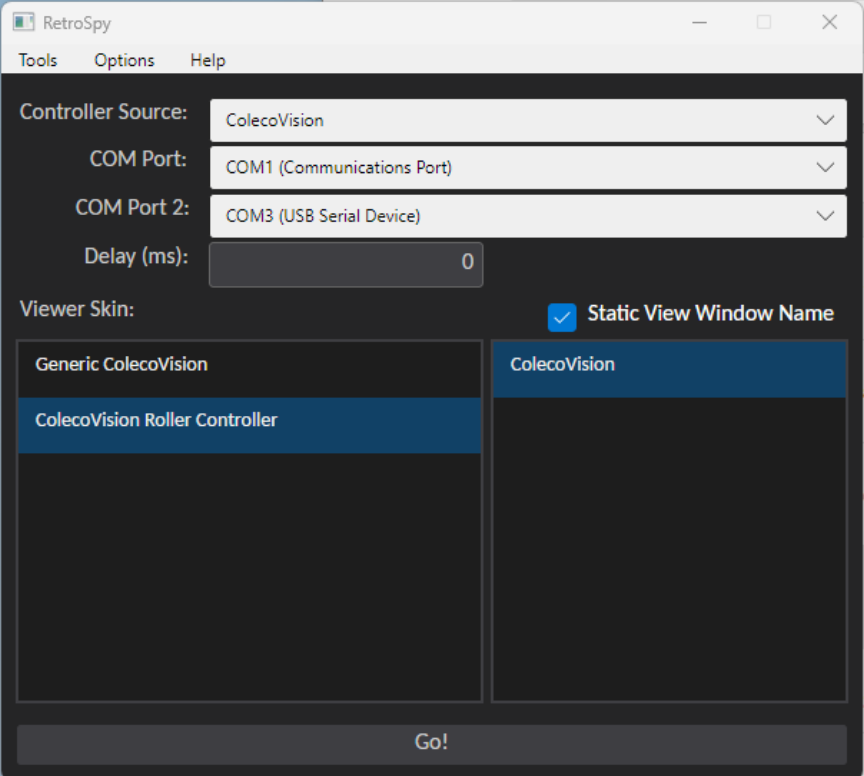

#### **3. Select "ColecoVision" from the Sources dropdown**

#### **4. Choose the serial ports of your Vision CV**

Typically the first COM port in the list is Port 1 and second COM port in the list is Port 2, but you may have to experiment. Switch them to just spy on Controller 2.

#### **5. Select a skin**

#### **6. Click the 'Go' button**

After a few seconds the RetroSpy view window (see below) will appear and after a few more seconds (you will often seen random button pushes during initialization) you should be able to see your inputs reflected in the view window and on your console. If the inputs are not reflected in the view window verify that you have the correct serial port selected in the setup window.

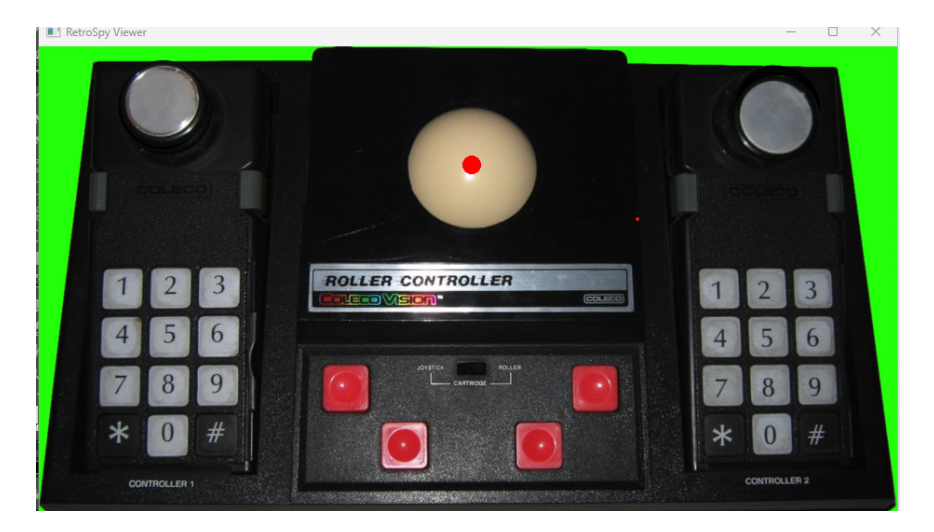

### **Updating the Firmware**

#### **Run the RetroSpy Vision Updater application**

Choose your serial port and Vision type then click the "Start Update" button. The updater will download all the necessary files for the upgrade and perform the upgrade automatically. Once successful, you will need to restart the Vision for the changes to take effect.

### **Controller Selection Switches**

Below are the required switch settings for all supported console and controller combinations. The switches are read left to right with the RetroSpy logo on the Vision CV right side up. A 1 indicates the switch should be "on" which is pushed upwards towards the logo. A 0 indicates the switch should be "off" which is pushed downwards away from the logo.

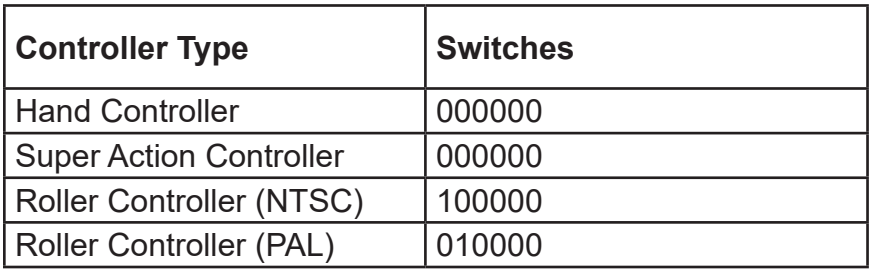

## **Contact Us**

If you have any problems do not hestiate to contact us for help.

https://retro-spy.com/contact-us/

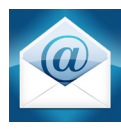

support@retro-spy.com

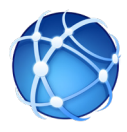

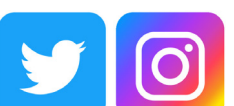

retrospydisplay

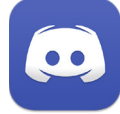

https://discord.gg/V2EHQrM

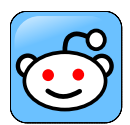

https://reddit.com/r/retrospy

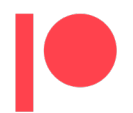

https://patreon.com/retrospydisplay